## manaba+R Updated in April AY2020

• The images on this document are just for your reference. Actual images on the screen and manuals are subject to change.

# INDEX

### $\triangleright$  For instructors

 $\mathbf{b}^{\mathrm{th}}$  P.3 When the results of exercise are downloaded, total score is also outputted for each time.

### ▶ For instructors/students

- $\mathbf{F}$ P.4 Tests: Add a Step that instructors can retract the submission and ask students for resubmission
- $\mathbf{F}$ P.5 Surveys: Add a setting item "Allowing resubmission"

### <For instructors>When the results of exercise are downloaded, total score is also outputted for each time

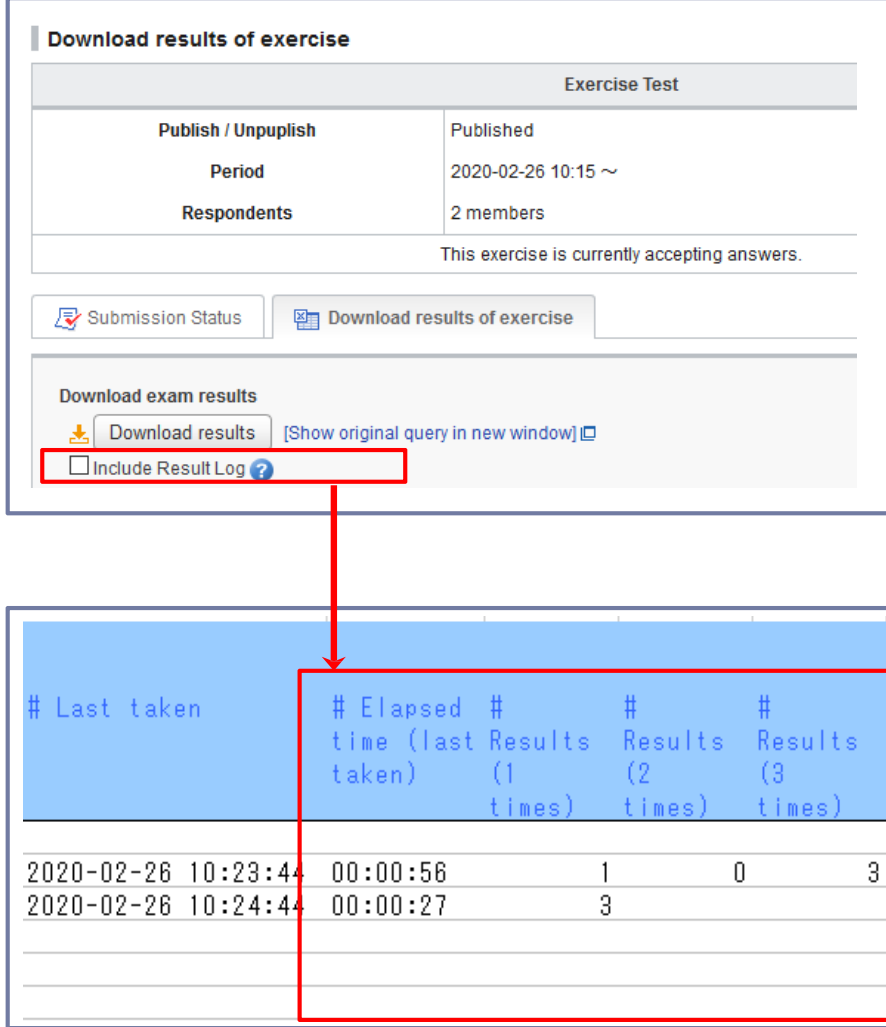

### ◆Outline

It is available to display student's **Total Score** for each time on Excel file output from the screen which you downloaded results of exercise.

In order to display student's **Total Score** for each time on the Excel file, please place a check mark in the box next to **include Result Log**.

### ◆Attention

Please note there is an upper limit for calculation of the results. The results can be provided up to 200 times. After 201 times, no results is provided.

### <For instructors / students> Tests : Add one step so that instructors can retract the submission and ask students for resubmission

■ For instructors: Page of Retraction of Submission

![](_page_3_Picture_154.jpeg)

■ For students: Page of Resubmission

![](_page_3_Figure_4.jpeg)

#### ◆Outline

For tests, it is now available for instructors to retract the submission (submitted answers by students). During a specified period for submission, it is possible for students to resubmit the answers.

◆Procedures for retracting the submission (for instructors)

1. Click a name of the student you would like to retract the submission on **Submission Status**  page.

2. Click **Request resubmission** button displayed on the screen of "Questions and Answers"

3. Then click **OK** and complete the process

\*Please note that the received answers before the resubmission will be kept.

\*A reminder will be sent to both instructor and student.

- ◆Procedures for resubmission (for students)
- 1. Access to a relevant test after the submission is retracted by instructor.
- 2. Click **Start** and try to answer/submit again

### ◆Notes

・If a passing score is set, the status will be stayed "Passed" for the students who have passed the test once even though the answers are retracted.

・The grade will also be deleted if the answers are retracted.

### $<$  For instructors / students  $>$ Surveys: Add a setting item "Allowing resubmission"

Modify Answers

#### ■ For instructors: Page of Add Survey

![](_page_4_Picture_108.jpeg)

### ◆Outline

When adding surveys, it is available to set "Allowing resubmission" to students.

It allows a student to retract the submitted answers during the submission period and restore the status of submission if an instructor selects "**Allowing resubmission at anytime during the submission period**" when adding or editing the surveys.

### ◆Attention

・In the event that a student changed the answers, no reminder will be sent to an instructor.

Therefore, please check the answers after the submission period as there is a possibility that a student has changed the answers.